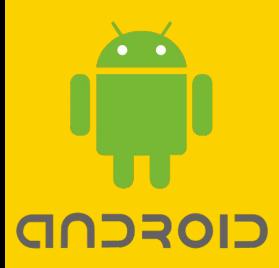

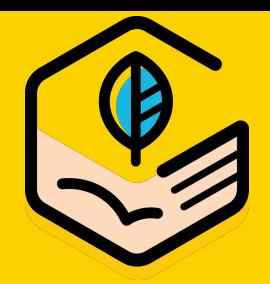

## **GRWTH** 手機應用程式 安裝包**(APK)**  使用指南

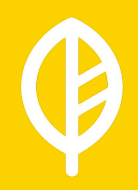

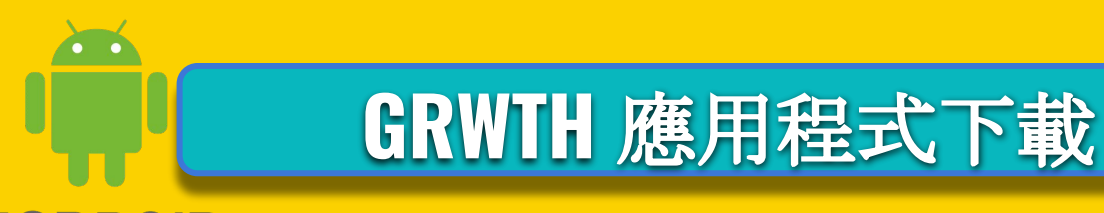

### CIOFCND

- **1.** 用戶打開瀏覽器並搜尋 **[onelink.to/grwth](http://onelink.to/grwth)**
- **2.** 手機會自動下載程式
- **3.** 本地下載有可能需要在**Android**系統的 【設置】**/**【安全】中授權【未知來源】
- **4.** 安裝版本會與**GOOGLE Play**版本一致

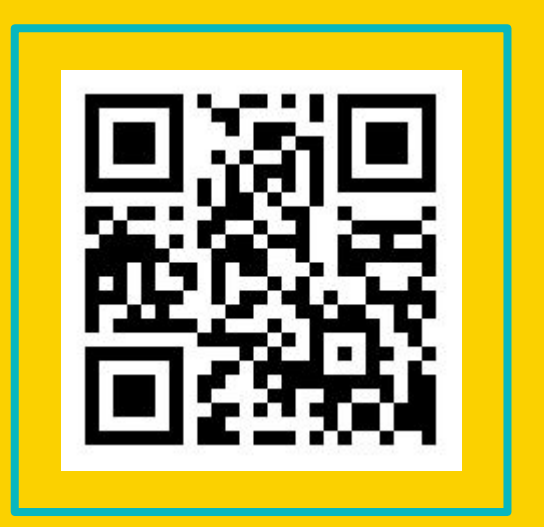

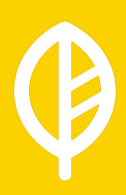

## **GRWTH** 應用程式下載

### CIOFCND

- **1.** 用戶可到**GRWTH** 官方網站 **[www.grwth.hk/app](http://www.grwth.hk/app)**
- **2.** 點選中國地區,手機會自動下載程式
- **3.** 本地下載有可能需要在**Android**系統的 【設置】**/**【安全】中授權【未知來源】

**4.** 安裝版本會與**GOOGLE Play**版本一致

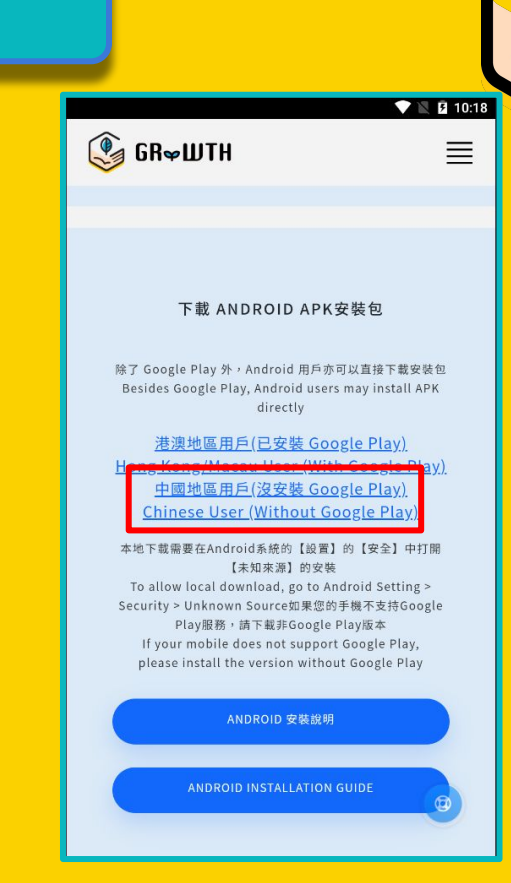

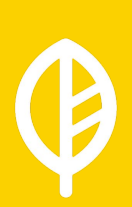

## CIOFCND

## 用戶先打開瀏覽器 **(**如下圖**)** 本次使用**Chrome** 作示範

在瀏覽器搜尋欄中輸入 **[onelink.to/grwth](http://onelink.to/grwth)** 手機會自動開始下載 最新版**GRWTH** 應用程式

下載**GRWTH**應用程式

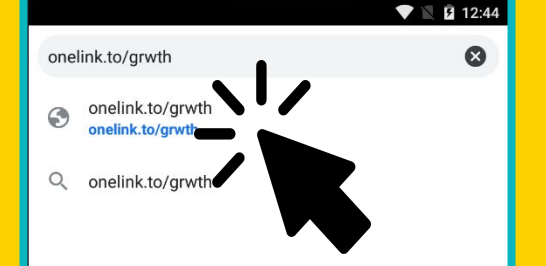

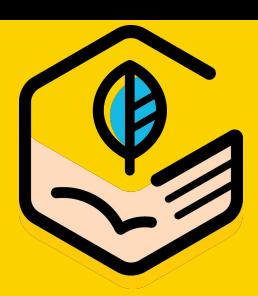

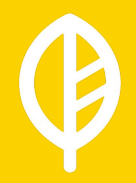

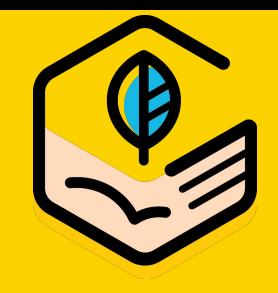

## 下載**GRWTH**應用程式

### CIOFCND

### 下載完成後,點擊檔案即可 開始安裝

### 部份用戶或會出現 安裝遭封鎖的提示 用戶只需在設定中 開啟允許未知來源即可

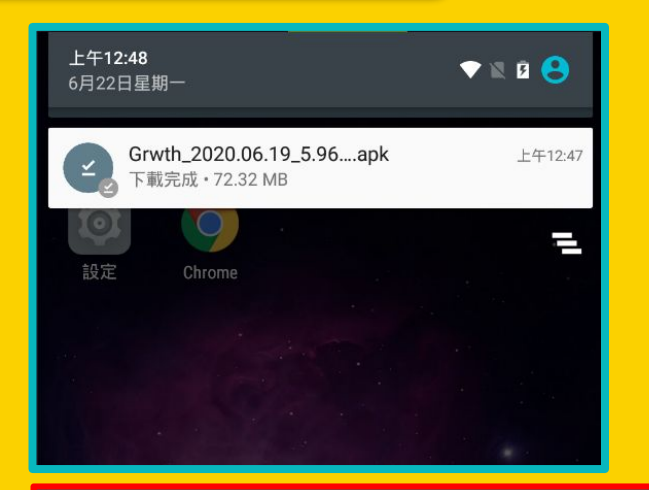

#### 安裝遭封鎖。

為保障安全,您的平板電腦已設定為不安裝來路 不明的應用程式。

> 取消 設定

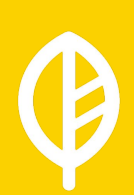

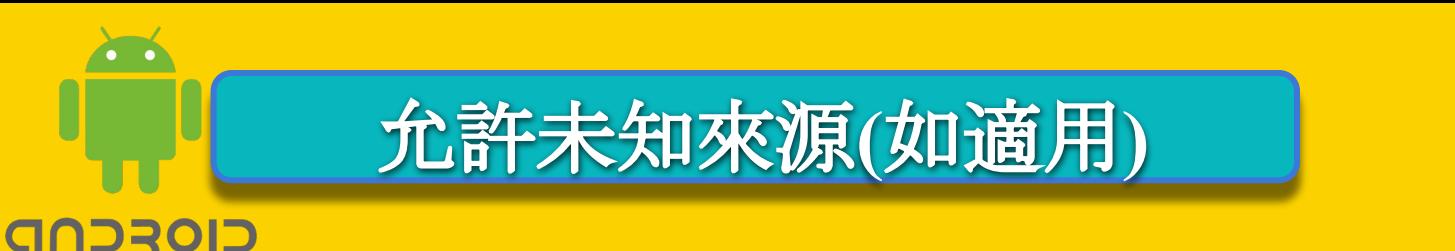

用戶需前往**:** 【設置】**->**【安全】中打開 【未知來源】的安裝

用戶只需允許一次 未來更新程式都不用再次允許

 $\blacksquare$  12:54  $\blacktriangledown$  |  $\blacksquare$  12:56 設定  $\alpha$  $\leftarrow$ 安全性  $\Omega$ Ċ 電池 警募安全性 螢幕鎖定 钿 應用程式 擁有者資訊 個人 Smart Lock  $\bullet$ 定位 加密 安全性 加密保護平板雷腦 密码 帳戶  $\mathbf{R}$ 顯示密碼 語言與輸入設定 ⊕ 裝置管理 裝置管理員 杳看或撤銷裝置管理員 備份與重設  $\bullet$ 不明的來源 允許安裝來源不明的應用程式 系統 憑證儲存空間  $\odot$ 日期與時間 儲存空間類型 僅限軟體 無陰路記字

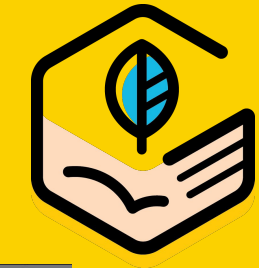

## 安裝**GRWTH**應用程式

#### CIOFCND

## 打開後,用戶可以返回 【下載】

再次點擊安裝包, 啟動安裝程序

閱讀安裝資料後 按下一步 **->** 安裝

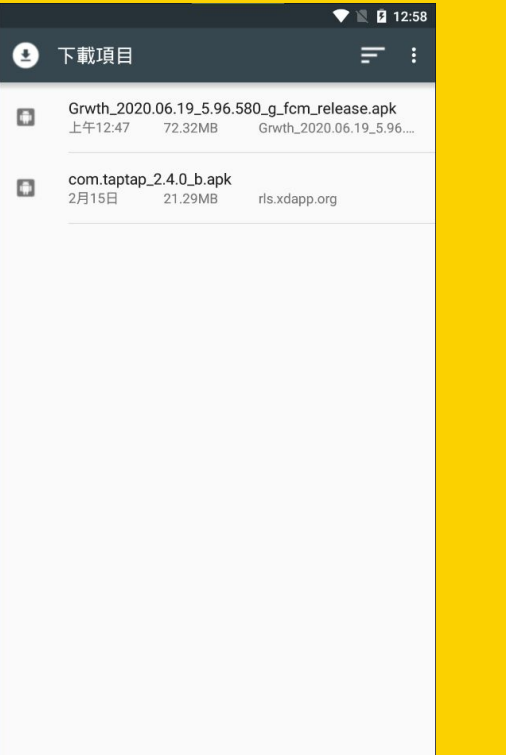

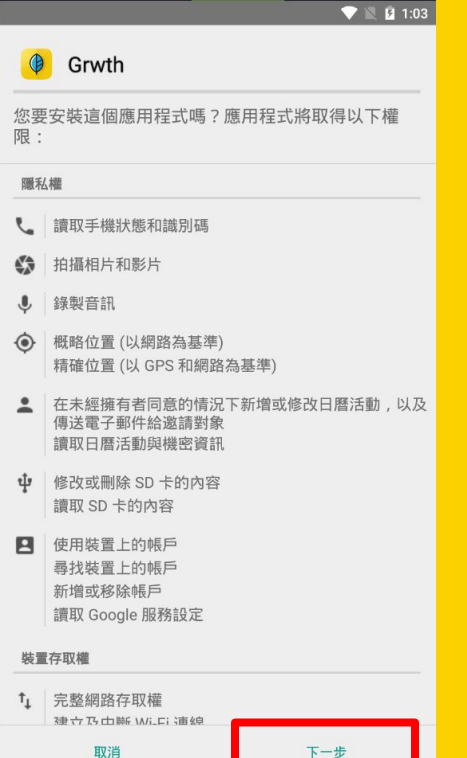

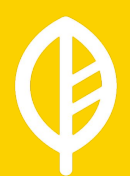

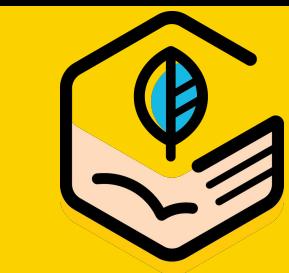

## 安裝**GRWTH**應用程式

CIOFCND

### 安裝完成後, 用戶可以開啟程式 正式使用**GRWTH**

### 用戶日後更新程式 都需要再次下載安 裝包**(APK)**

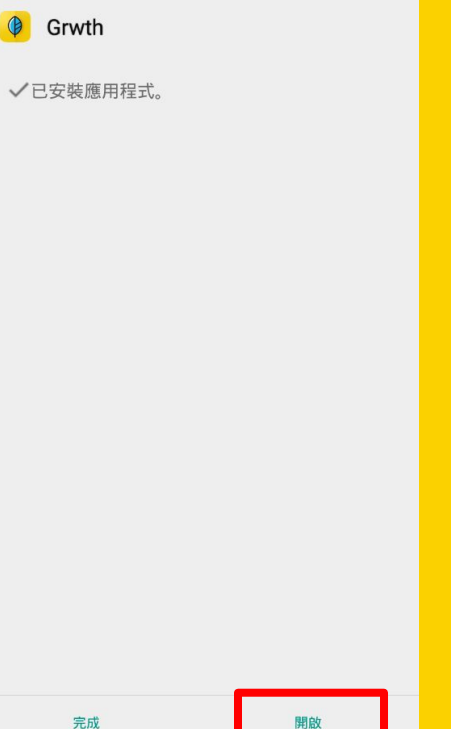

 $\bullet$   $\blacksquare$  1:04

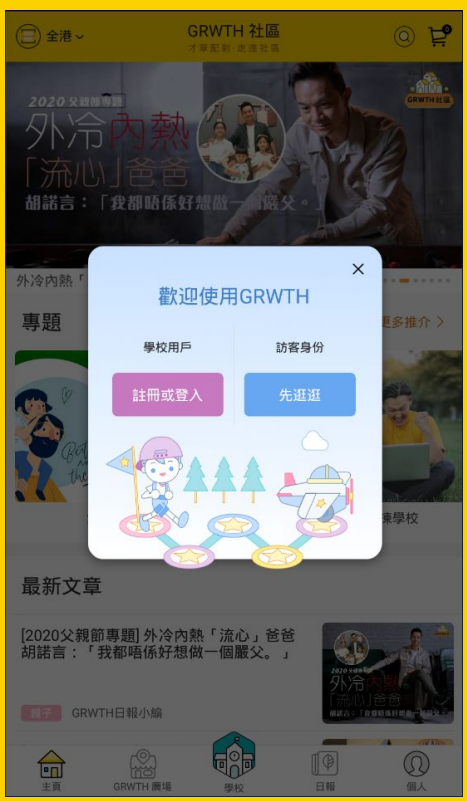

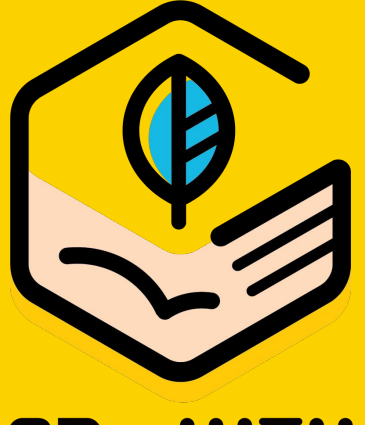

# 伴孩子探索夢想 為明日成長

## **GR∞WTH**

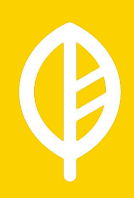